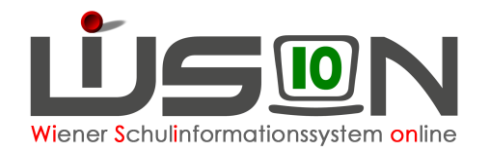

# **Einzelzuteilung von Schüler/innen an Privatschulen (APS Wien)**

## **Zielgruppe:**

Schulleitung an einer Privatschule (APS Wien)

### **Beschreibung:**

Mit dem Menüpunkt Einschreibung/Zuteilung → Einzelzuteilung können Schüler/innen einem Schulstandort zur Beschulung zugewiesen werden.

Dies trifft vor allem auf folgende Gruppen von Schüler/innen zu:

- Rückfluter aus einer AHS oder BMHS /BMS während des Schuljahres (bis zum 31.12. des Kalenderjahres)
- Seiteneinsteiger aus dem Ausland
- Übersiedelungen aus einem Bundesland
- Schülereinschreibungen, die im Zuge des Importes aus der SM-Online nach WiSion wegen eines Import- oder Datenfehlers nicht übernommen wurden

#### **Vorarbeiten in WiSion® :**

Das Zugriffsrecht auf den Menüpunkt Einschreibung/Zuteilung mit dem Untermenüpunkt Einzelzuteilung wird Privatschulleiter/innen über die IK zur Verfügung gestellt. Sollte er nicht sichtbar sein, ist mit der zuständigen IK Kontakt aufzunehmen.

### **Empfohlener Arbeitsvorgang in WiSion® :**

1. Menüpunkt Einschreibung/Zuteilung → Untermenüpunkt Einzelzuteilung In der Liste scheinen alle im aktuellen Schuljahr bereits über diesen Menüpunkt zugeteilten Schülerdatensätze auf.

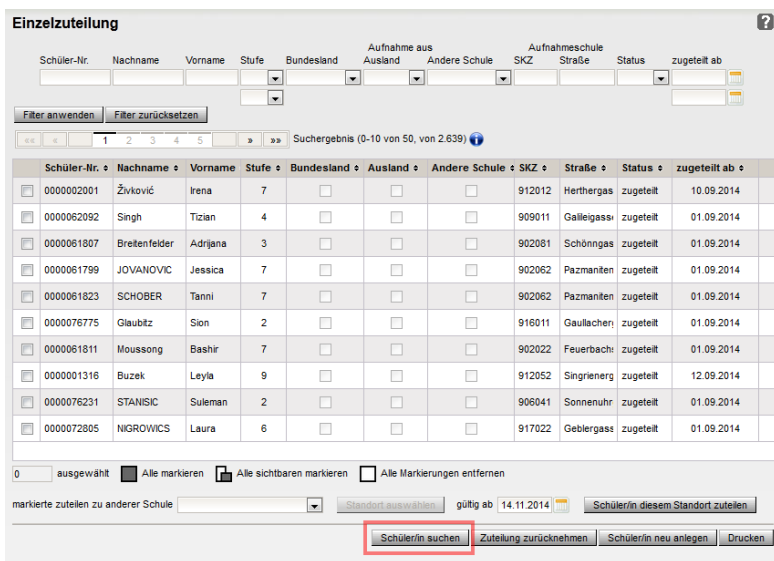

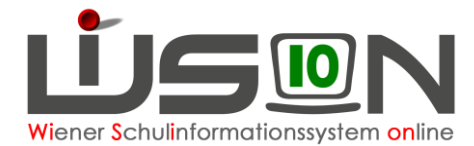

- 2. Schaltfläche **Schüler/in suchen** → Die Maske für die Schülersuche wird geöffnet.
- 3. Filterkriterien eingeben → Schaltfläche **Filter anwenden**
	- Tipp: Geburtsdatum und Namensangabe liefern meist eine akzeptabel geringe Anzahl von Datensätzen. Bei zweckmäßiger Verwendung des Sternchens als Filterkriterium wird die Suche auch nach diakritischen Zeichen in der Namensschreibung ermöglicht, z.B. Filter auf "Mach\*ek" → Suchergebnis: Macháček, Machacek, Machaček,.. aber auch, Machernek, Marschalek usw. Filter auf "\*ahin" → Suchergebnis: Sahin, Şahin, usw.
- 4. Wird ein/e oder mehrere Schüler/innen gefunden, so ist jene/r Schüler/in zu markieren, die aufgenommen und der Schule zugeteilt werden soll
	- a) aufzunehmenden Datensatz markieren (Hakerl setzen)
	- b) Kontrolle der Schulstufenangabe. Ist die Aufnahmeschulstufe nicht korrekt, dann ist sie in dieser Maske zu korrigieren → Schulstufe auswählen → Schaltfläche **Schulstufe ändern** klicken
	- c) eigenen Schulstandort in der Auswahlliste "ausgewählte Schule" auswählen
	- d) Gültigkeitsdatum für die Schulzuteilung korrekt erfassen
	- e) Schaltfläche **Schüler/in am Standort aufnehmen** klicken
		- Wichtig: Erscheint ein Hinweis, dass dieses Kind noch im Stand einer anderen Schule ist, **dann ist der Vorgang abzubrechen.** Es ist Kontakt mit dieser Schule aufzunehmen und der Sachverhalt abzuklären. Die dortige Schulleitung wird ersucht, das Kind ordnungsgemäß über den Dienstweg (Laufbahneintrag Übersiedelung) abzumelden
	- f) Schaltfläche **Schließen** "

In der Liste der Einzelzuteilung scheint der soeben aufgenommene Schülerdatensatz auf.

5. Wird das aufzunehmende Kind nicht gefunden, wird es über die Schaltfläche **Schüler/in neu anlegen** in WiSion® neu angelegt.

Die Maske für das Anlegen eines neuen Schülerdatensatzes wird geöffnet, eine Schüler-Nr. für WiSion wird vergeben.

- a) Erforderliche Daten erfassen
- b) Schaltfläche **Schüler/in am Standort zuteilen** anklicken

Damit wird eine Adressüberprüfung und eine Dubletten Prüfung durchgeführt. Allfällig angezeigte Meldungen und Datenfeld er in aufscheinenden Masken sind sinngemäß und zweckmäßig zu bearbeiten.

Wichtig: Erscheint nach Auswahl einer "Dublette" ein Hinweis, dass das Kind noch im Stand einer anderen Schule ist, **dann ist der Vorgang abzubrechen.** Es ist Kontakt mit dieser Schule aufzunehmen und der Sachverhalt abzuklären. Die dortige Schulleitung wird ersucht, das Kind ordnungsgemäß über den Dienstweg (Laufbahneintrag Übersiedelung) abzumelden

In der Liste der Einzelzuteilung scheint der soeben angelegte und aufgenommene Schülerdatensatz auf.

#### **Weitere Verwaltung des Schülerdatensatzes**

Nach erfolgter Einzelzuteilung scheint der Schülerdatensatz im NKK-Pool der aktuellen KGE auf und wird von dort einer Klasse und den erforderlichen Gruppen zugeteilt wird. (vergleiche dazu auch die Handreichung: *Klassen\_Gruppen-Schueler\_zuordnen*.

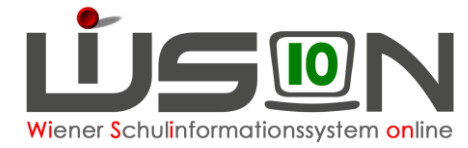

Über den Menüpunkt Schüler/innen Untermenüpunkt Stand aktuell können auf den Registerkarten des Kindes die Datenverwaltet werden.

## **Hilfesystem WiSion® :**

Anklicken des Hilfe-Symbols im Menüpunkt Anmeldung Untermenüpunkt Einzelzuteilung.